Akademie für Lehrerfortbildung und Personalführung

und Personalführung

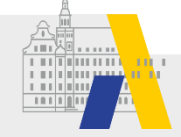

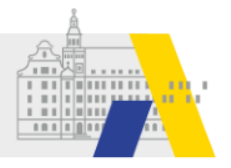

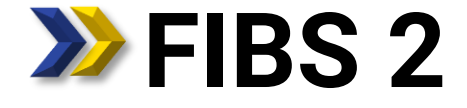

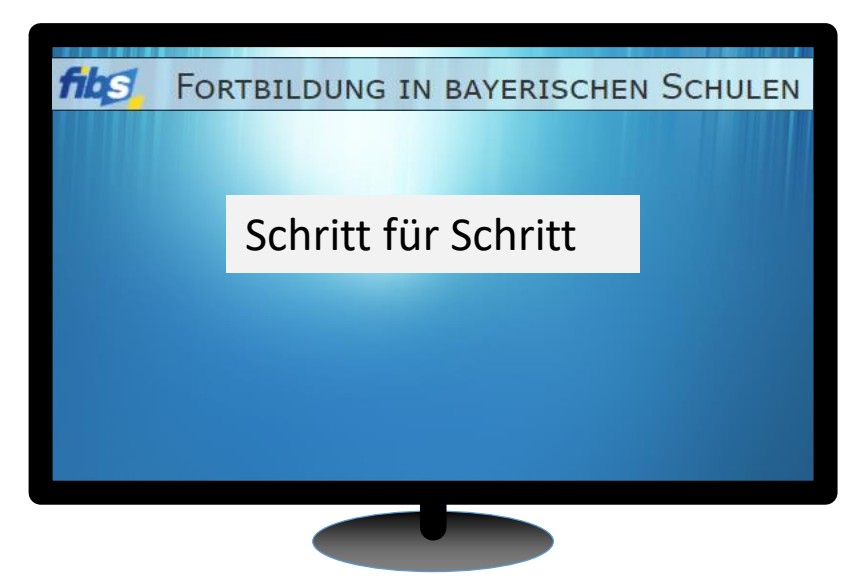

# **Genehmigen**

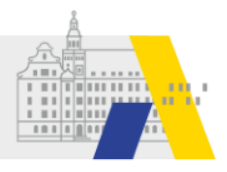

## **Login**

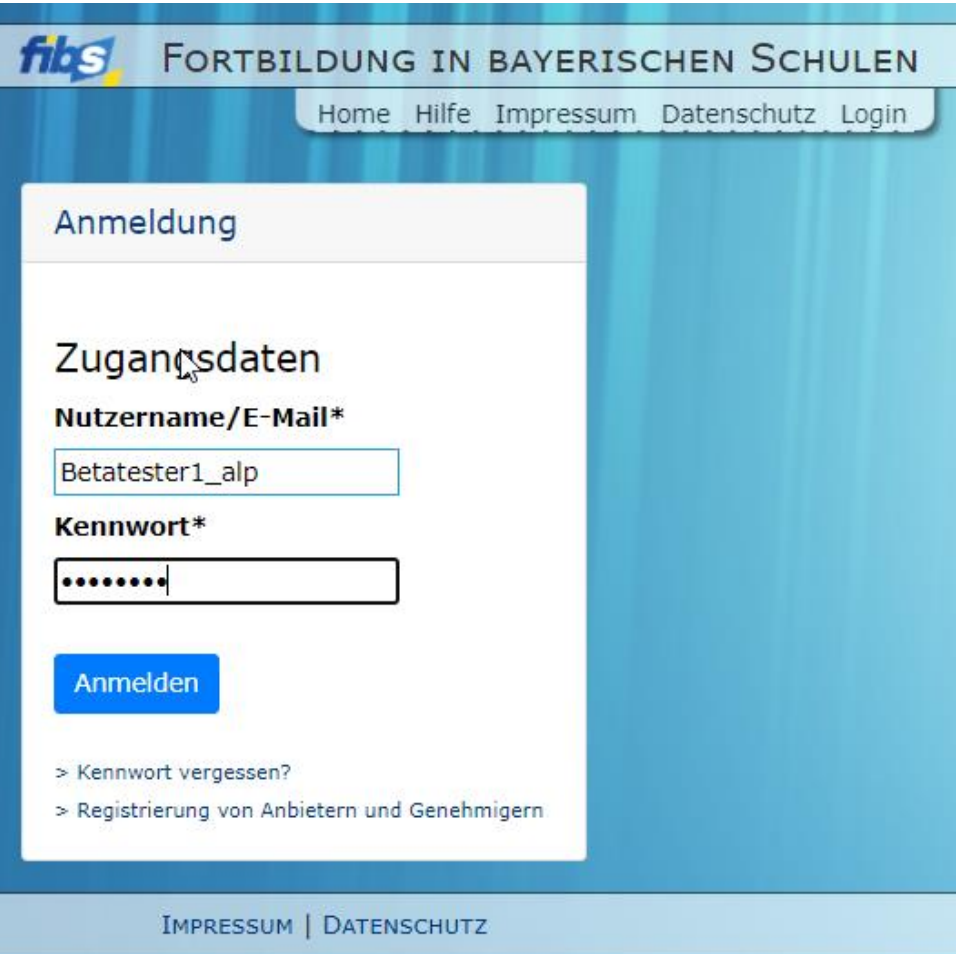

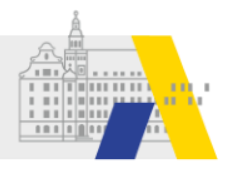

### **Bearbeitung der eigenen Daten**

#### Willkommen Betatester1 ALP

Herzlich Willkommen im Nutzerbereich der Lehrgangsverwaltung für Lehrkräfte an bayerischen Schulen. Über diese Seite haben Sie Zugriff auf Ihre persönlichen Daten und weitere Funktionen.

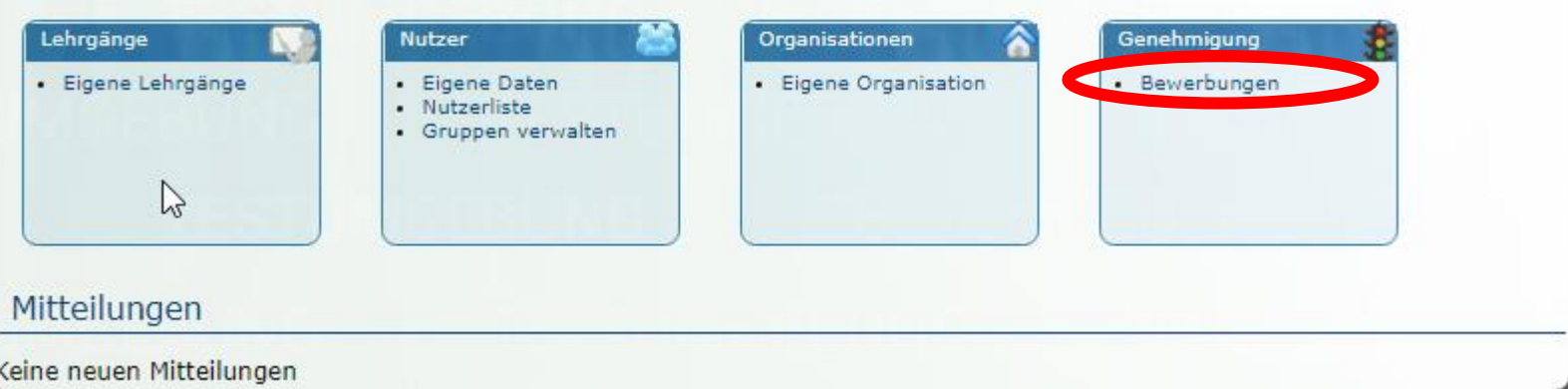

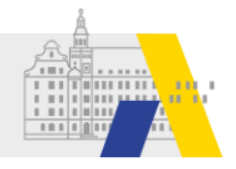

## **Genehmigungen: Die Übersicht**

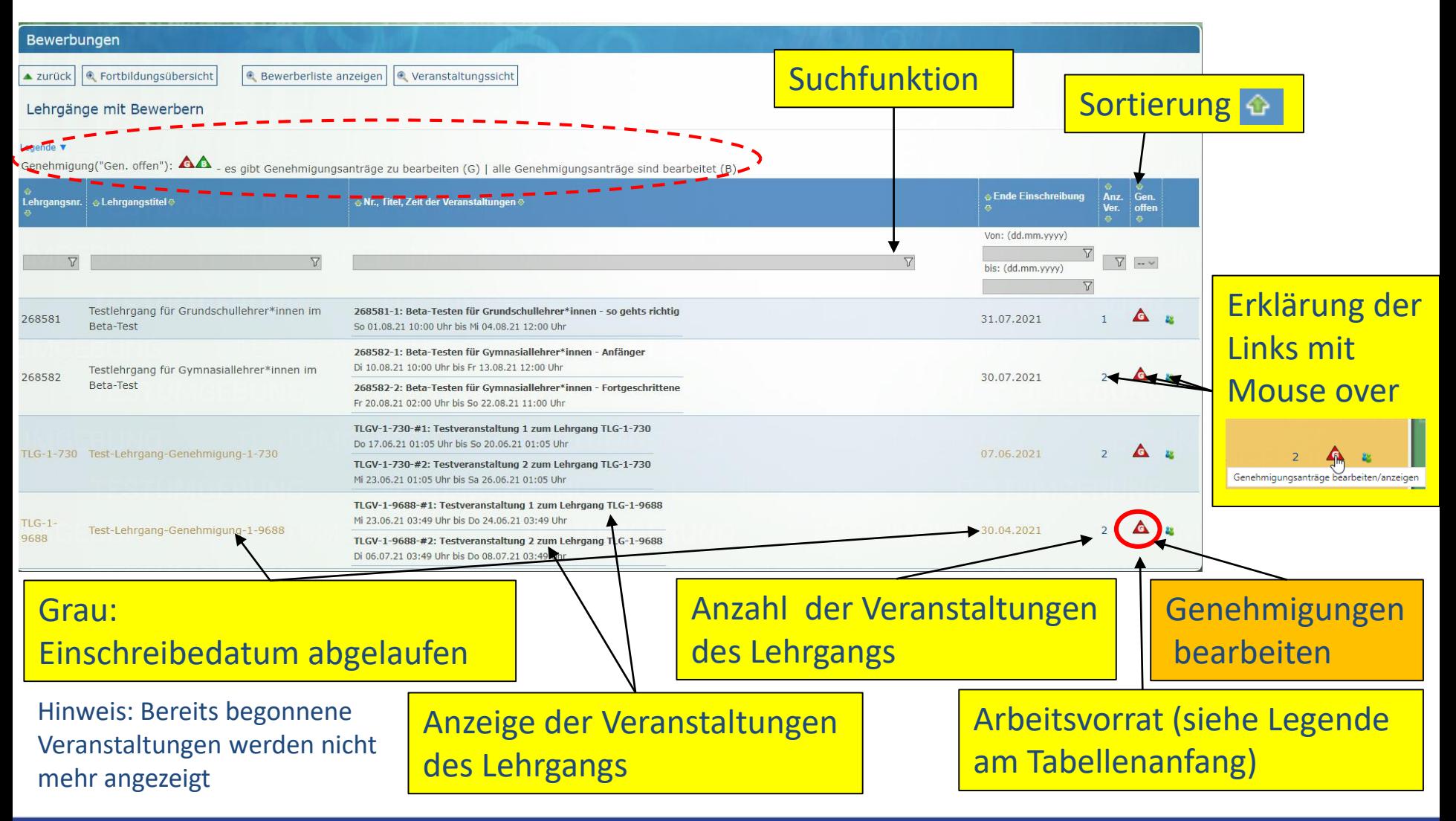

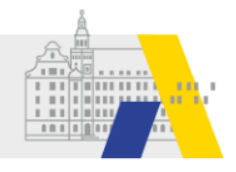

### **Genehmigung: Die zu bearbeitenden Bewerber des Lehrgangs auswählen**

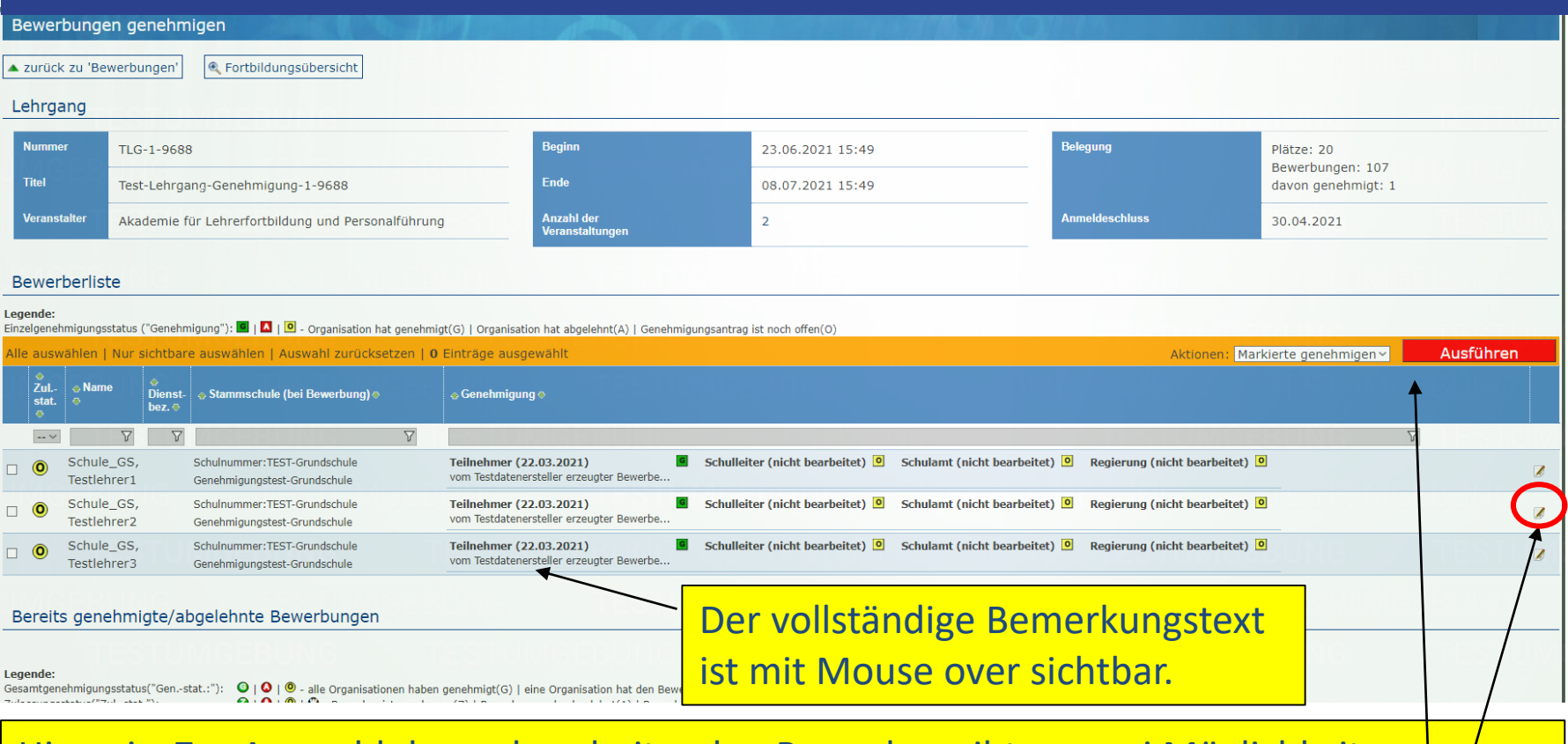

Hinweis: Zur Auswahl der zu bearbeitenden Bewerber gibt es zwei Möglichkeiten: 1) Mehrfachauswahl durch Auswahl der Bewerber mit der Checkbox, Auswahl der gewünschten Aktion und Klick auf "Ausführen" (-> keine Platzziffernvergabe möglich) 2) Einzelbearbeitung durch Klick des Bearbeitungssymbols in der Bewerberzeile

 $10.01.2022$  . The contract of the contract of the contract of the contract of the contract of the contract of the contract of the contract of the contract of the contract of the contract of the contract of the contract o

Akademie für Lehrerfortbildung und Personalführung

### **Genehmigung: genehmigen / ablehnen**

#### Bewerbung bearbeiten

ド

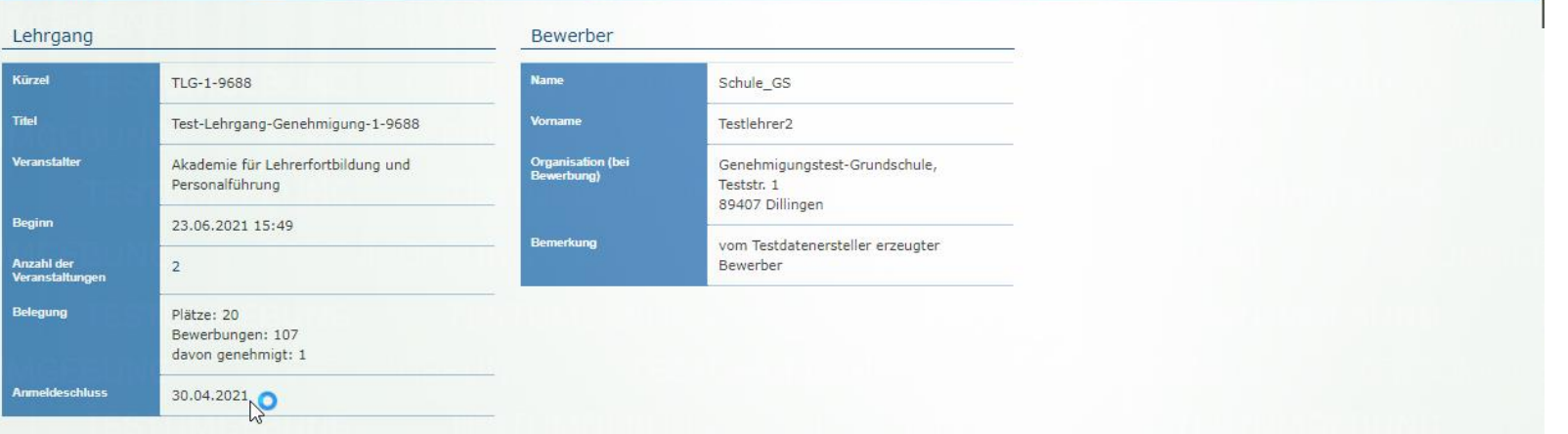

#### **Status**

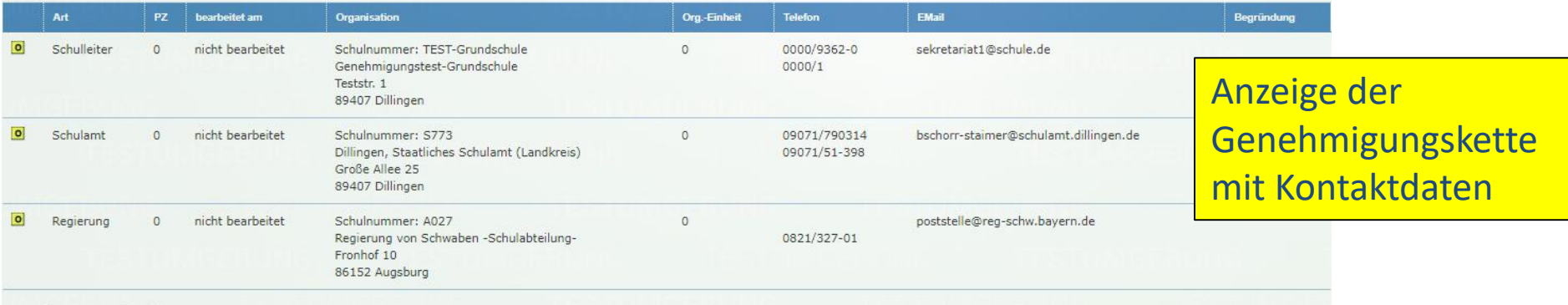

#### Genehmigung bearbeiten

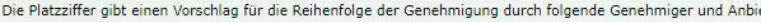

Platzziffer

angezeigt.

 $\vert$ <sub>3</sub>

**Begründung** 

Hier kann die Begründung des jeweiligen Genehmigers eingetragen werde. Diese wird den folgenden Genehmigern und dem Anbieter bei der Zulassung

Bemerkung zur Begründung der Bewerbung (Entscheidung)

der eigenen Organisation (Schule)

Platzziffer zur Priorisierung der Bewerbungen

Genehmigung erteilen Bewer ung ablehnen Abbrechen

#### **Genehmigung: Anzeige der bearbeiteten Genehmigung**

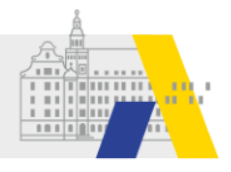

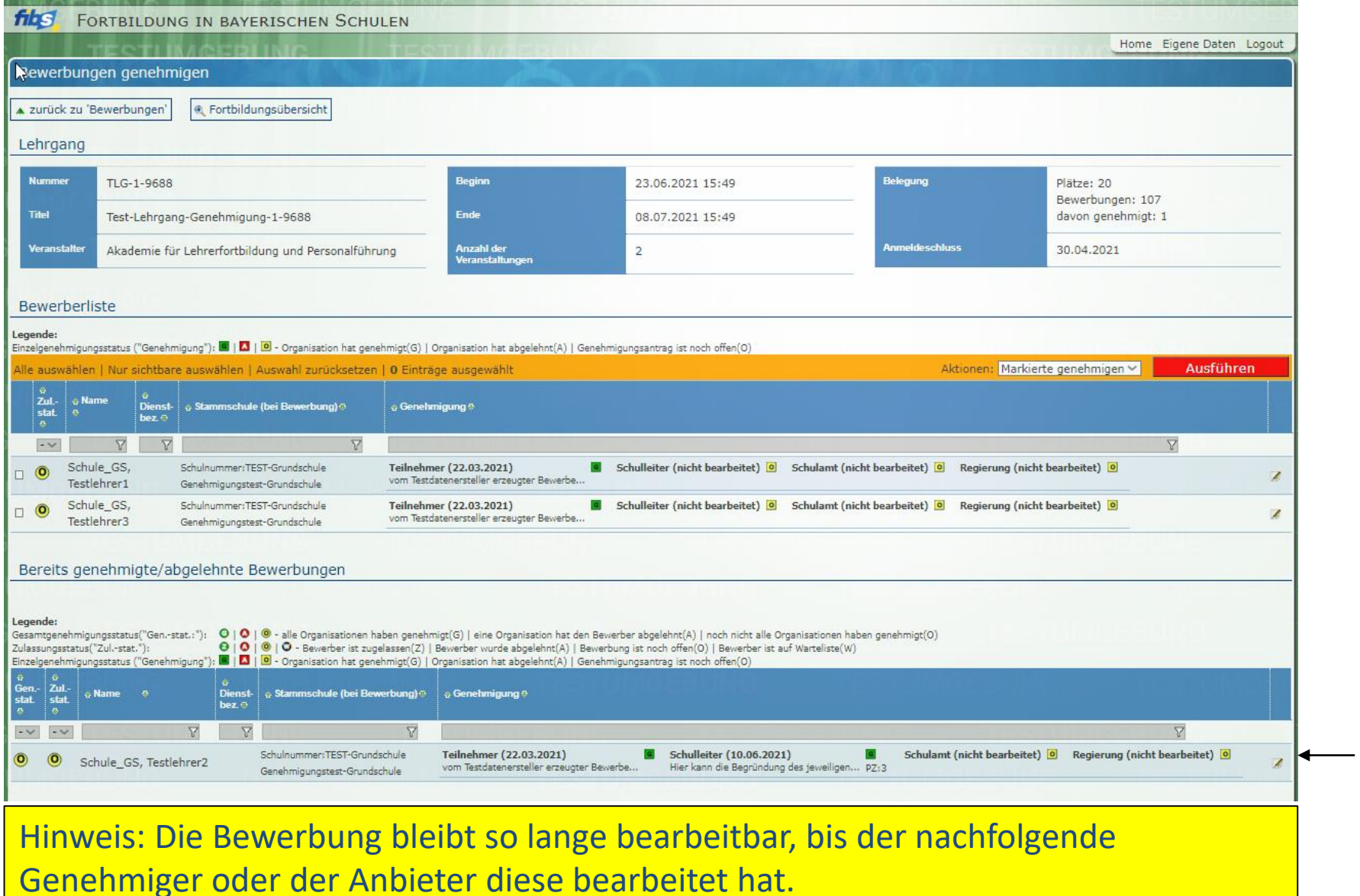

10.01.2022 7